**Customer Care Solutions Technical Documentation**

# **3 - Service Software Instructions**

This page has been deliberately left blank

#### **Service Software Instructions**

#### Table of Contents

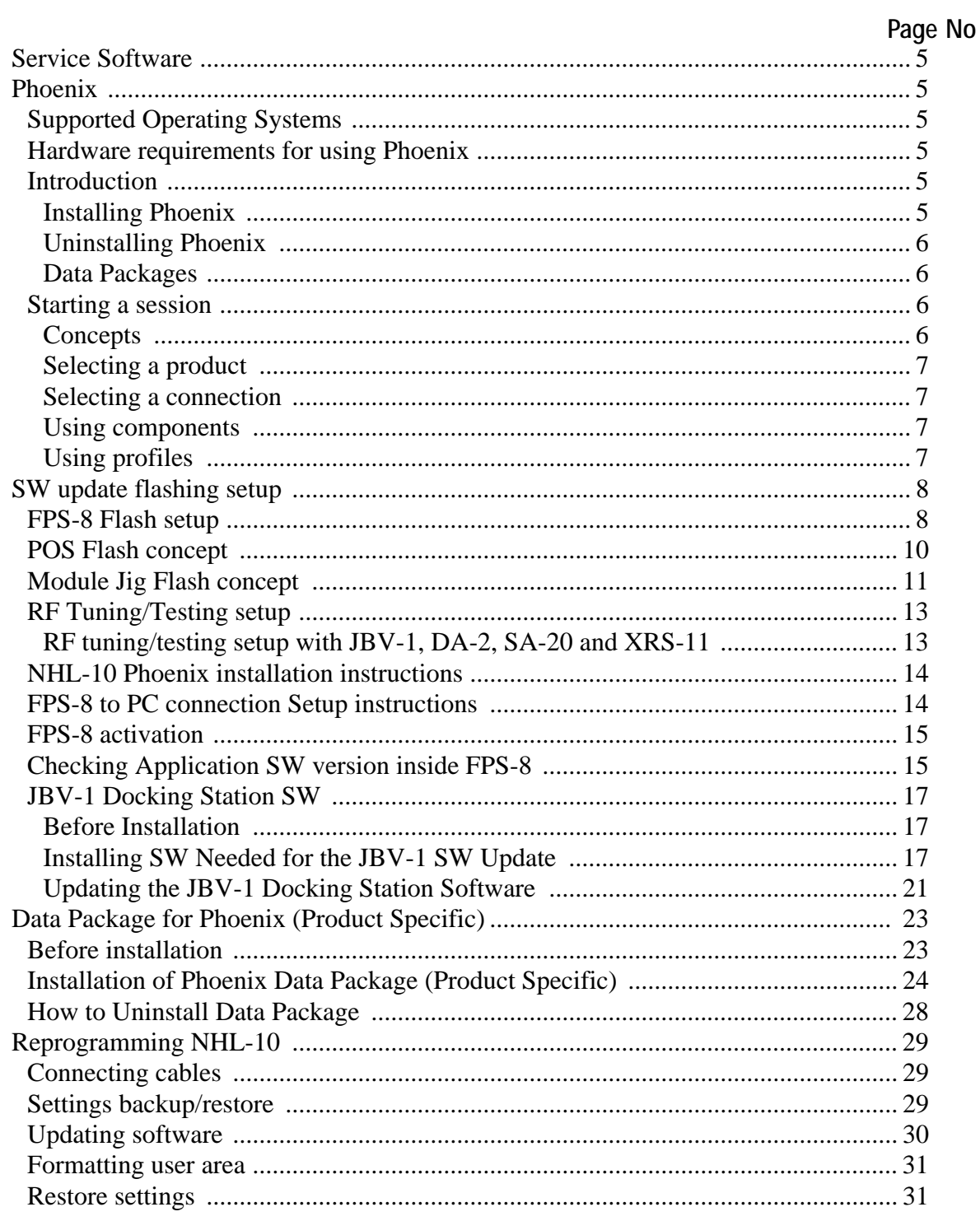

This page has been deliberately left blank

# <span id="page-4-0"></span>**Service Software**

## <span id="page-4-1"></span>**Phoenix**

Phoenix is the new generation Service Software. It has been designed to meet the challenges in servicing modern cellular phone technology.

The Phoenix program has been built using component architecture. This means that the actual program is small and most of the program's functionality is divided into dynamically loaded modules (DLLs).

# <span id="page-4-2"></span>**Supported Operating Systems**

Windows 98, 2000, ME and NT 4.0 (SP4) and XP.

## <span id="page-4-3"></span>**Hardware requirements for using Phoenix**

Minimum: Processor 233 MHz, RAM memory 64 MB, Disk space 100 MB.

Recommended for Windows 2000: Processor 700 MHz, RAM memory 512 MB, Disk space 50-150 MB.

## <span id="page-4-4"></span>**Introduction**

This section briefly describes how to install the Phoenix software and includes some basic information on how to use the program. For more detailed information, please refer to Phoenix's **Help** files. Each feature in Phoenix has its own Help function, which can be activated while running the program.

Press the *F1* key or the feature's Help button to activate a Help file.

#### <span id="page-4-5"></span>**Installing Phoenix**

- 1 Download the latest Phoenix release. Please contact your regional After Market Services point for information on where to download the latest release. Download and read the release notes which have useful information on the software version you are using.
- 2 Download the latest Data Packages for the products you will be using.
- 3 Before you start installing the program, check that the dongle is attached to parallel port. Contact your supervisor in order to obtain a suitable dongle. Administrator rights (Windows 2000, NT or XP only) are required in order to be able to install Phoenix.
- 4 Install Phoenix by executing the Phoenix installation package and follow the instructions on the screen. Initially the setup files are extracted into the file system.

 *Note: If the setup files are already extracted (left in the file system from previous installation) "Overwrite Protection" dialog appears. Always click "Yes to All" to overwrite the existing setup files.*

**NOKIA** CCS Technical Documentation Technical Service Software Instructions

5 The installation checks that the latest supported dongle driver version is installed. The dongle driver is installed if there is no previous installation of the dongle driver or if the installed dongle driver is older than the latest supported version.

#### *Note: If the dongle driver is installed during installation, you need to reboot your PC and restart the installation after reboot.*

Program files are stored under *C:\Program Files\Nokia\Phoenix* (default).

6 Install the data package by executing the installation package and follow the instructions on the screen. The data packages will create product specific directories under the installation directory. Data files are stored under *C:\Program Files\Nokia\Phoenix* (default).

#### <span id="page-5-0"></span>**Uninstalling Phoenix**

If you need to remove Phoenix Service Software from your computer:

- 1 Make sure that the dongle is attached (unregistration).
- 2 Go to the Control Panel and select **Add/Remove Programs.**
- 3 Select NHL-10 **Change/Remove**.
- 4 Click **OK** to remove the application

You may have to reboot your PC after uninstallation.

*Note: If you have different product packages installed, the components are uninstalled only if they are not included in other product packages.*

#### <span id="page-5-1"></span>**Data Packages**

Data Packages (DP) is a name for a helpful feature in the Phoenix software. This type of feature provides a flexible way of distributing and installing Phoenix and its data files.

All product-specific data is separated from the program code and installed separately. This means that the installation is performed in at least two steps.

Each product will have its own Data Package (DP). The FPS-8 flashing equipment also has its own package.

#### <span id="page-5-2"></span>**Starting a session**

#### <span id="page-5-3"></span>**Concepts**

In the Phoenix context, *Product* means the cellular phone attached to a PC. More specifically, it is a particular type of phone.

Connection means the type of cable used to attach the phone to the port to which the other end of the cable is attached.

#### <span id="page-6-0"></span>**Selecting a product**

Many of Phoenix's features are product-specific. It is, therefore, mandatory to choose the product you will be working on at the beginning of the session.

Select the menu item *File - Open Product.* You will be presented with a list of available products.

After the product selection, you will see an additional menu item on the main menu. If you take a look at the available menu items, you will see that their number has increased.

#### <span id="page-6-1"></span>**Selecting a connection**

The connection defines the cable and the communications port that will be used when connecting to the phone.

In case the connection is wrong, you need to select a correct one.

- 1 Choose *File -> Manage Connections*.
- 2 Select the correct connection. Press the Arrow up key so that the correct connection becomes the first on the list.
- 3 Press *Apply* and close the window.

#### <span id="page-6-2"></span>**Using components**

When working with Phoenix, each task generally has its own component that will perform the task. The first thing, therefore, is to open the desired component.

Opening a component means that you open a tool window within Phoenix. When this window is opened, Phoenix also opens a toolbar for it and adds component-specific menu items in the **View** menu.

#### <span id="page-6-3"></span>**Using profiles**

A Profile is a useful feature in Phoenix. Product, connection and currently open components can be stored into a permanent storage (a disk file called profile, \*.nmp) for later retrieval.

Opening and saving profiles is done via menu commands found in the **File** menu. Select *Open Profile* and *Save Profile*.

Since profiles are stored into a disk file with the user-defined name, there can be multiple profiles for different repeated tasks.

# **NOKIA**

CCS Technical Documentation Service Software Instructions

# <span id="page-7-0"></span>**SW update flashing setup**

# <span id="page-7-1"></span>**FPS-8 Flash setup**

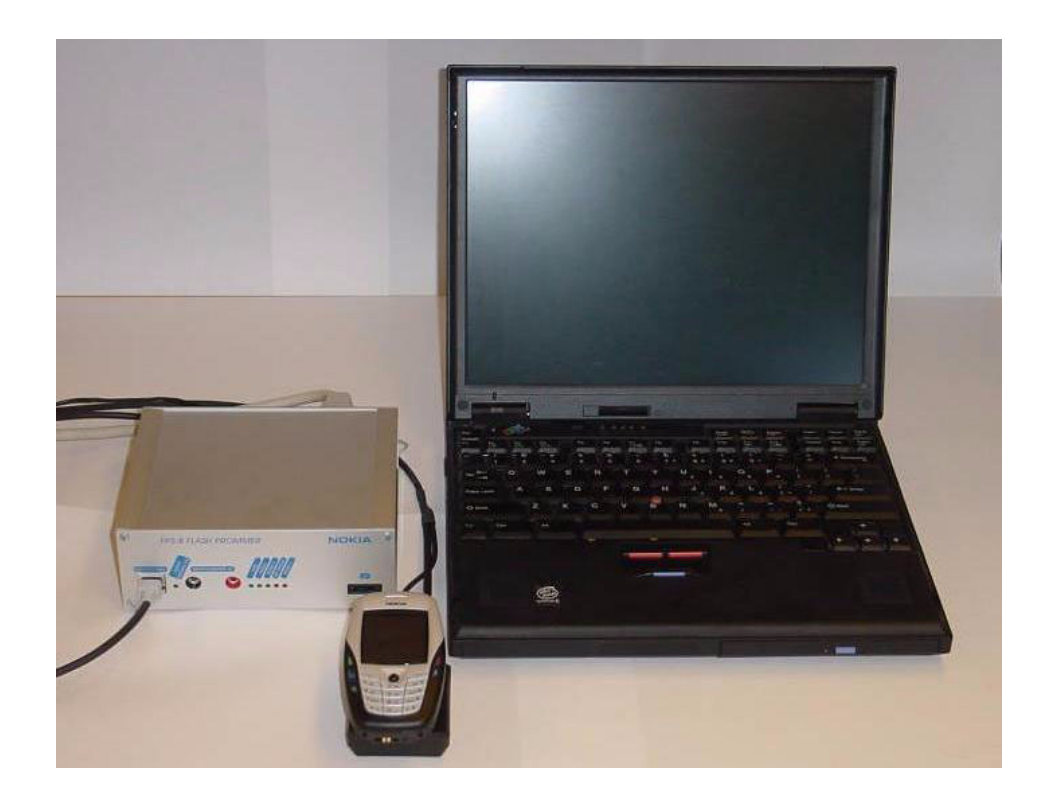

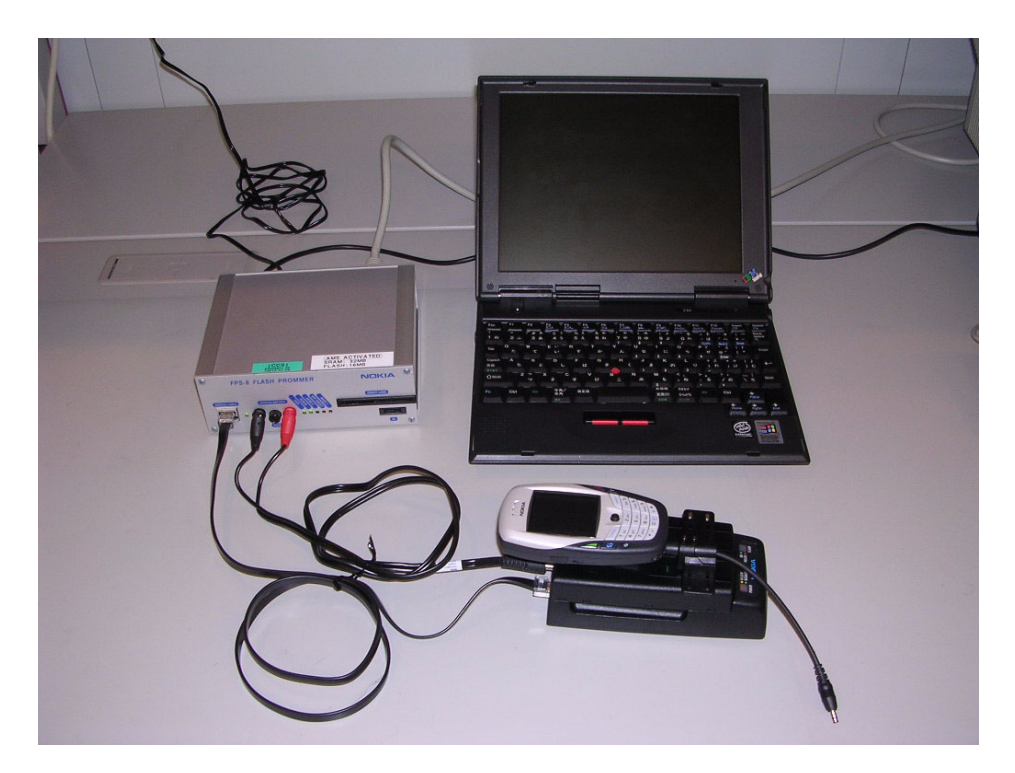

The following equipment is required for NHL-10 AMS SW update, when connecting NHL-10 to PC with FPS-8:

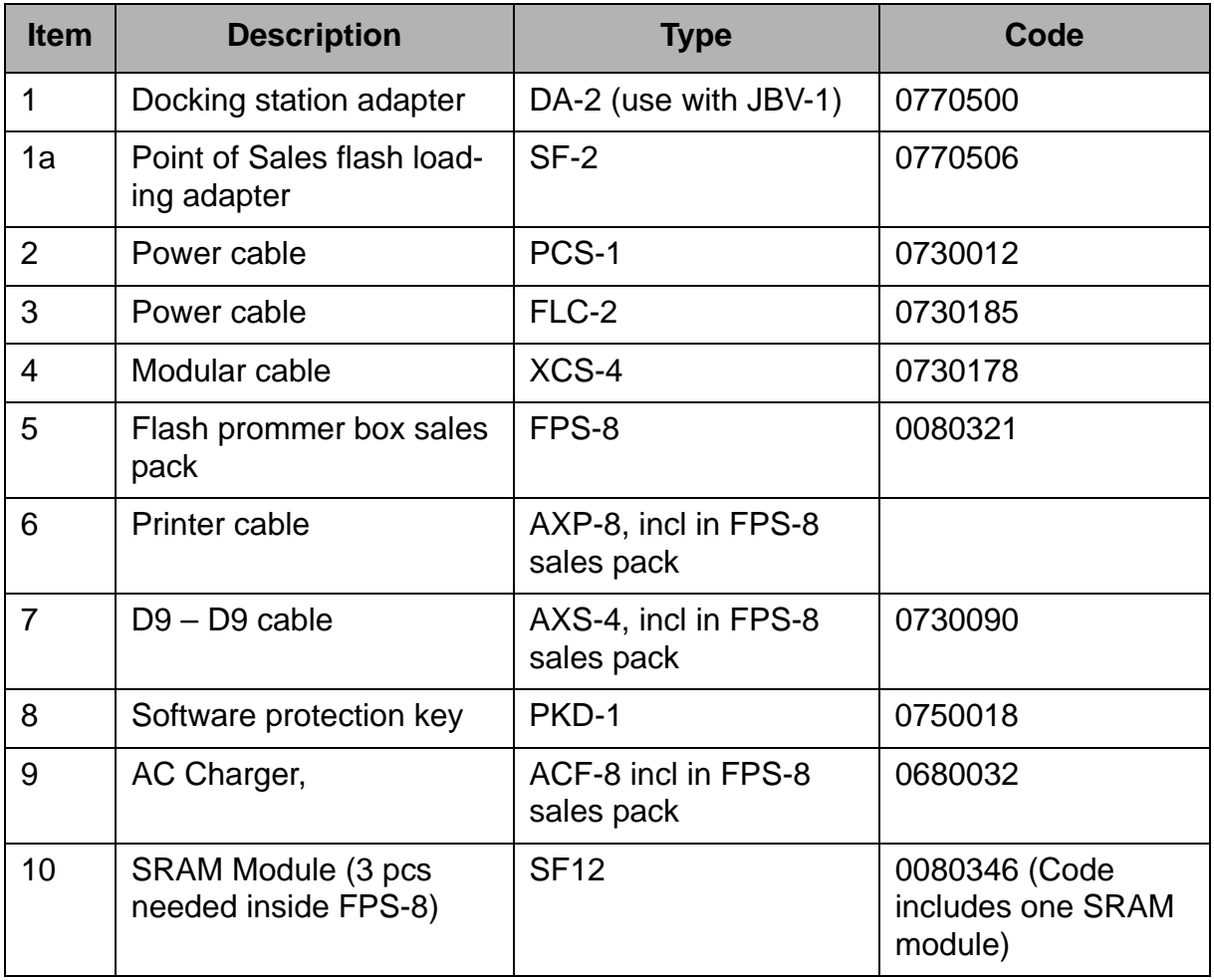

**NOKIA** 

# <span id="page-9-0"></span>**POS Flash concept**

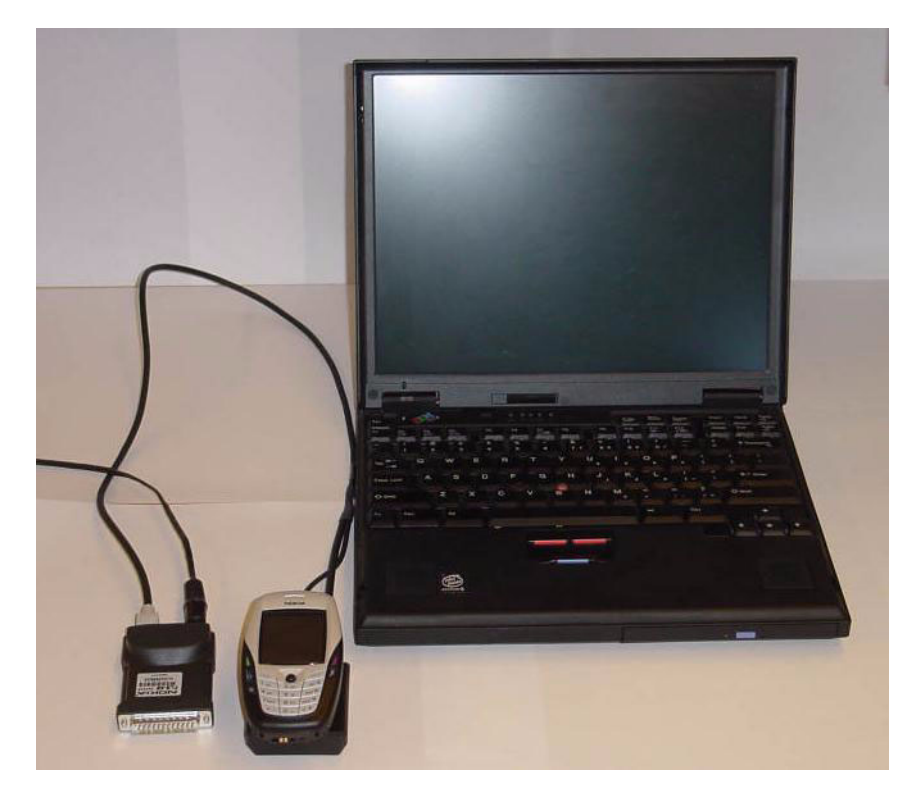

The following equipment is required for NHL-10 AMS SW update, at point of sale when connecting NHL-10 to PC with FLS-4:

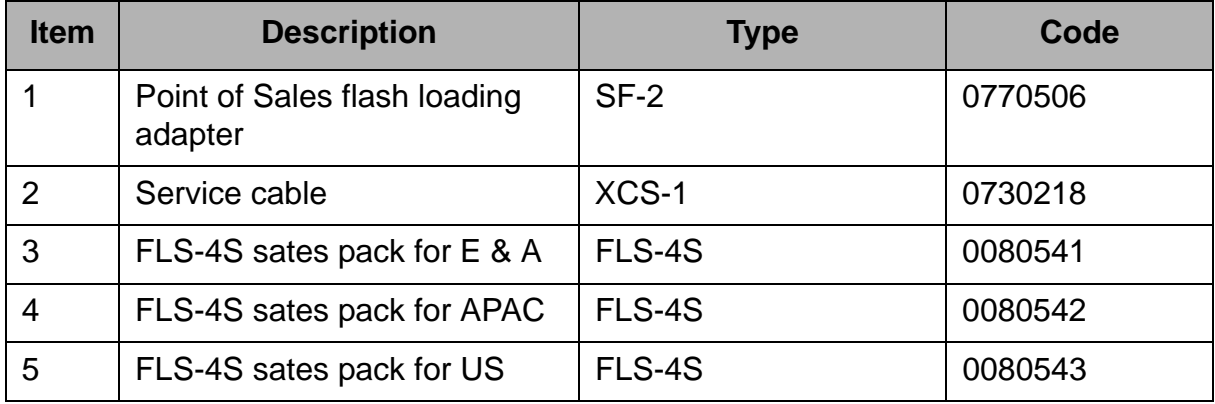

NHL-10

# <span id="page-10-0"></span>**Module Jig Flash concept**

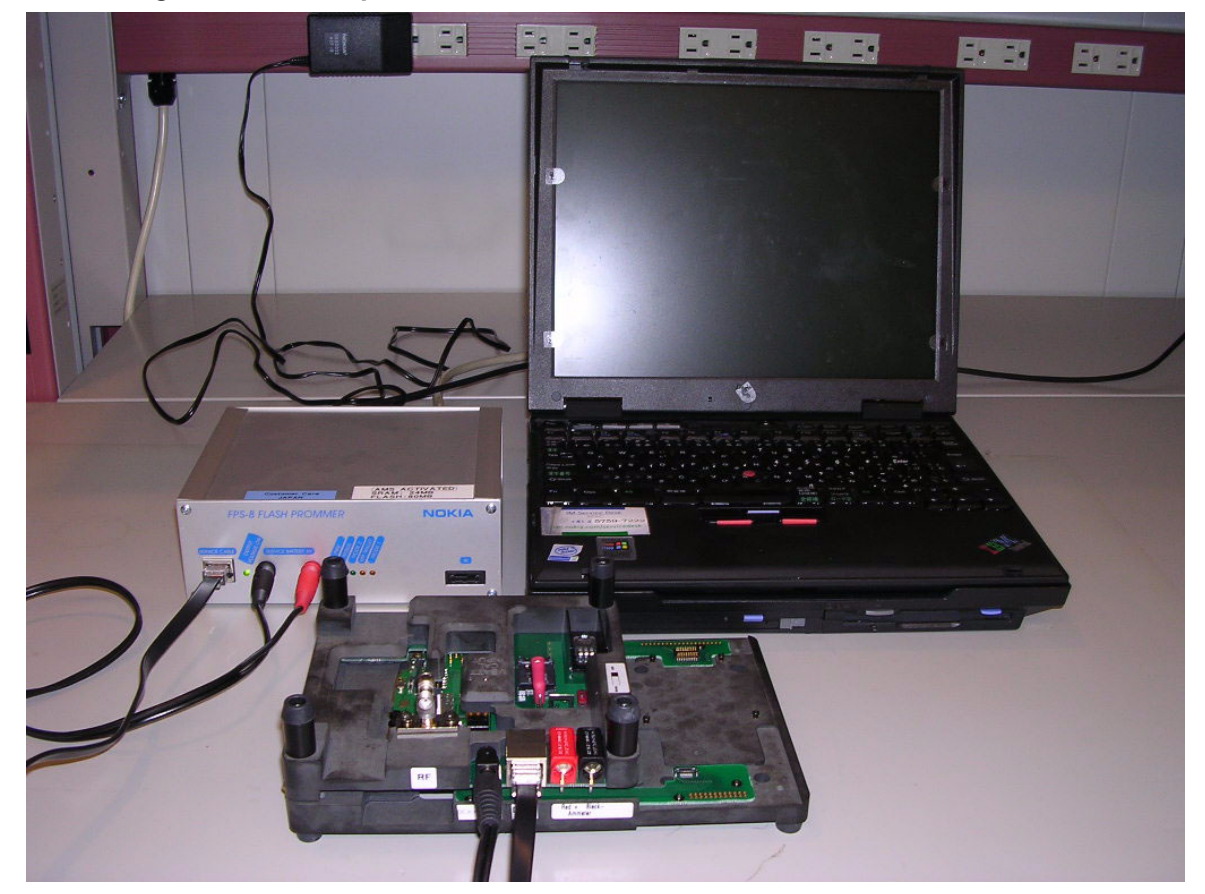

Flashing with MJ-2 is recommended in Local Mode. The S2 switch should be set in the Passed position.

The following equipment is required for NHL-10 AMS SW update when system module is placed in the Module Jig MJ-2 and connected through a FPS-8 set-up:

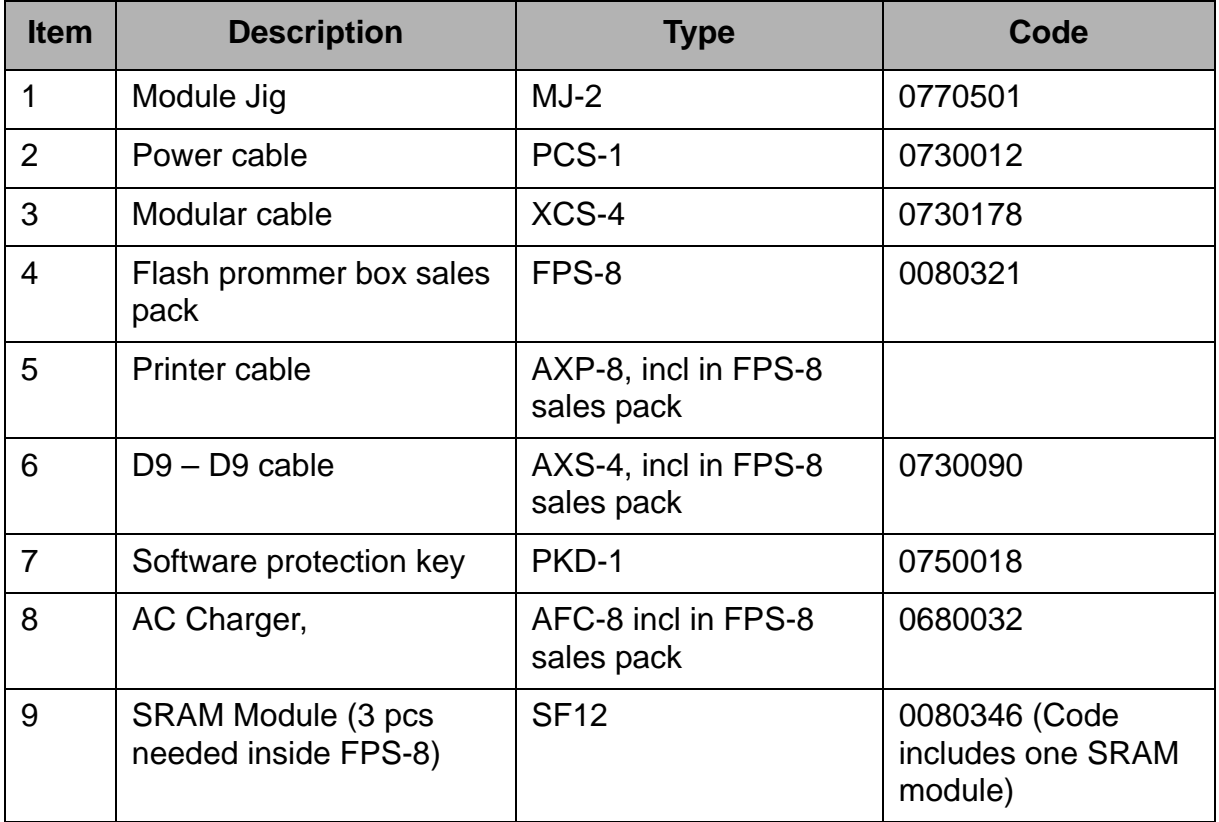

*Note: Zocus calibration can be performed with JBV-1/DA-2 and MJ-2 concept using the XRF12 RF cable. EM calibration can only be performed with JBV-1/DA-2.*

NHL-10

# <span id="page-12-0"></span>**RF Tuning/Testing setup**

<span id="page-12-1"></span>**RF tuning/testing setup with JBV-1, DA-2, SA-20 and XRS-11**

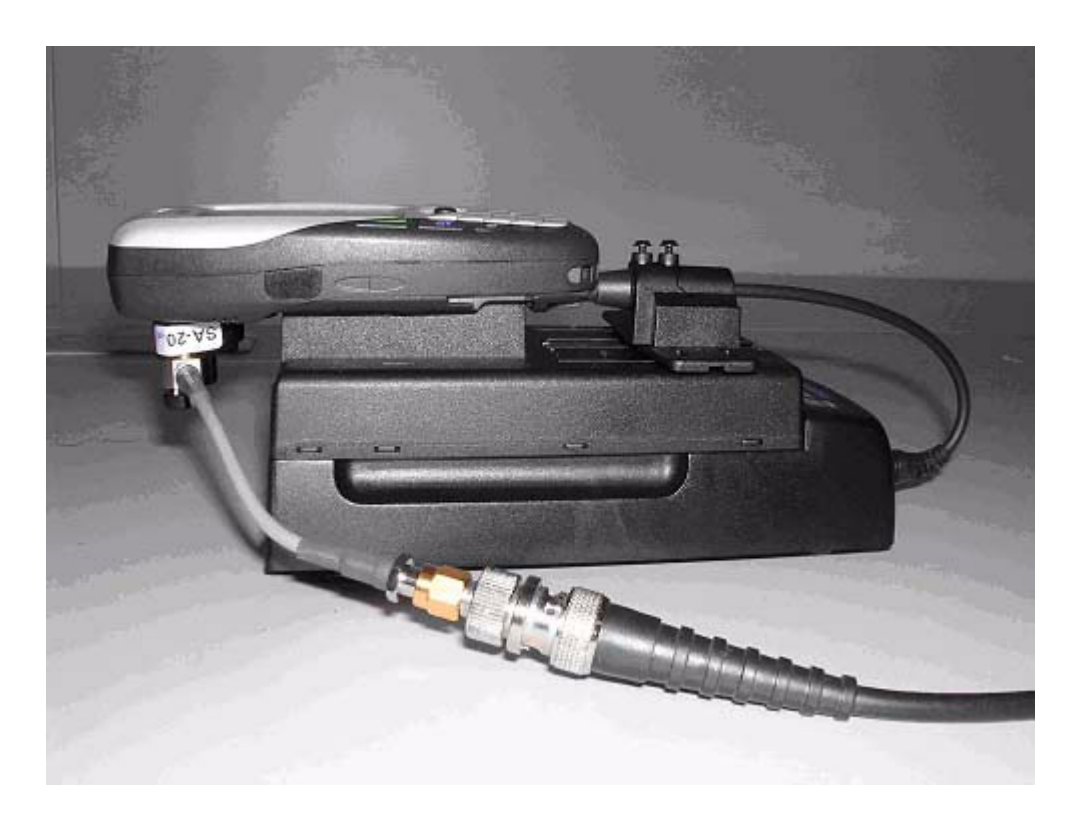

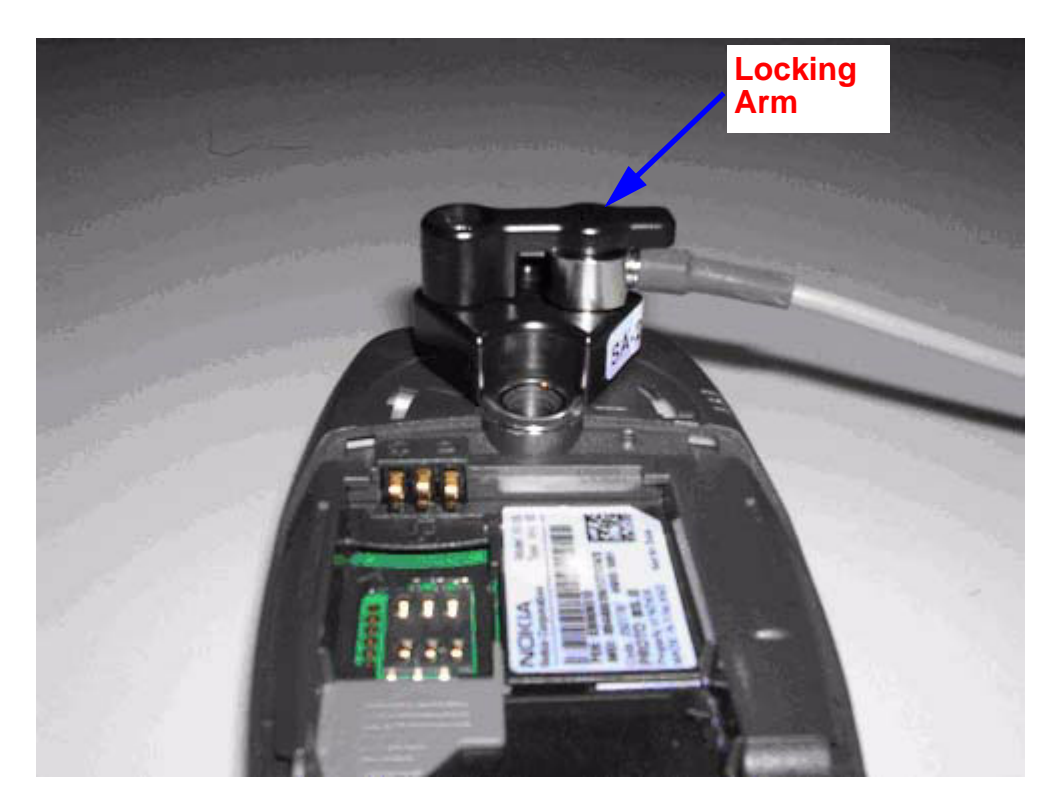

# **NOKIA**

CCS Technical Documentation Service Software Instructions

Connection Instructions:

- 1 Remove Camera Ornament from the phone.
- 2 Connect DA-2 to the phone.
- 3 Put XRS-11 on to DA-2.
- 4 Latch the XRS-11 with the locking arm of DA-2.

#### Disconnection Instructions:

- 1 Rotate the locking arm of DA-2.
- 2 Take XRS-11 from DA-2.
- 3 Disconnect DA-2 from the phone.
- 4 Put Camera Ornament on to the phone.

# <span id="page-13-0"></span>**NHL-10 Phoenix installation instructions**

Now that cables have been connected, you must install the NHL-10 version of Phoenix to your PC.

- 2003.15.2.25 is the first external released AMS Phoenix that supports 6600.
- Save the package to your hard disk and install it by doubleclicking it.

#### *Note: It is recommended to uninstall the previous NHL-10 Phoenix package before installing the new one. Do it as follows:*

- Click **Start -> Settings -> Control Panel**.
- Select **Add/Remove Programs**.
- Phoenix NHL-10 release
- Select **Add/Remove**.

Reboot your computer after uninstallation.

# <span id="page-13-1"></span>**FPS-8 to PC connection Setup instructions**

Establish connection between your PC and FPS-8. The procedure is as follows:

- Start Phoenix.
- Choose **File** -> **Manage connections**.
- Choose **Add**.
- Select **Manual** in select mode.
- As Media, select **FPS-8**.
- Port number, select the COM port where you have connected the serial cable of FPS-8, for example COM1.
- BIT RATE, select a rate (115200 is the default one).
- COMBOX\_DEF\_MEDIA, select **FBUS**.
- Click **Finish**.
- Press **the Arrow up** key so that FPS8 COM1 FBUS becomes the first on the list.
- Press **Apply** and close the window.

The connection between PC and FPS-8 has now been configured.

#### <span id="page-14-0"></span>**FPS-8 activation**

Follow the instructions inside FPS-8 sales pack to get FPS-8 activated.

#### <span id="page-14-1"></span>**Checking Application SW version inside FPS-8**

When you have a connection established to FPS-8, and FPS-8 has been activated, the first thing to do is to check that you have the correct application SW version inside FPS-8. Phoenix SW can check that automatically. The procedure goes as follows:

Go to the partner web site and take newest AMS FPS-8 SW.

Instructions:

- Click **Fps-8 downloads**.
- Click **Flash Update**.
- Click **AMS/Production version**.
- Click **3.00.000** or newer one.
- Take file **flash\_update\_03\_00\_000.exe.**
- Save it to your hard drive to a place that you can remember.
- Go to that directory and click on **flash\_update\_03\_00\_000.exe**.

You will see the following note on your screen. Install files to the directory which the installation program suggests to you.

#### **Figure 1: InstallShield Wizard screen**

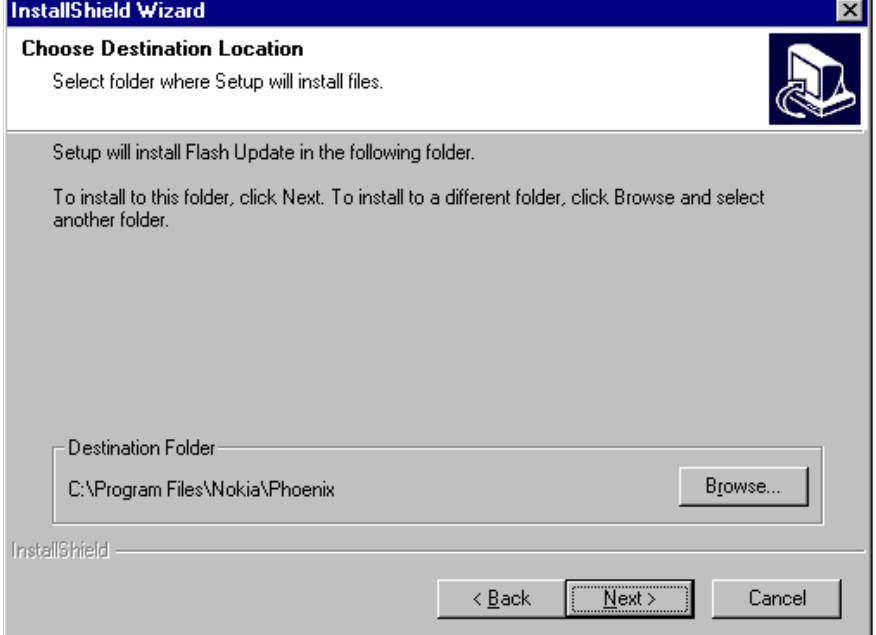

When the installation is finished, FPS-8 files are located in c:\Program Files\Nokia\Phoenix\Flash\.

You can now start Phoenix SW.

When Phoenix SW has stared, do the following:

- Click on **Flashing**
- Click on **FPS-8/FPS-8C Maintenance**

If SW inside FPS-8 prommer is too old, you get the following notification:

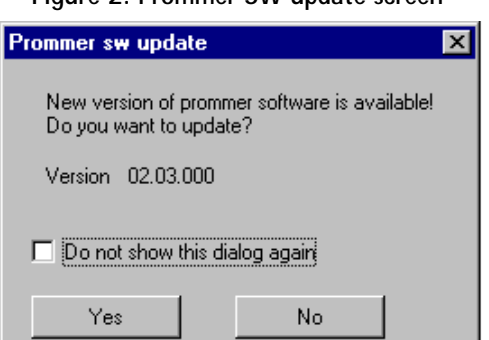

**Figure 2: Prommer SW update screen** 

Click **Yes** and you see on the small screen as the Prommer goes to service mode (mode2 is lit) SW goes into box, application SW, Secondary boot codes and algorithm codes are updated.

There is no longer need to do anything special with NHL-10 specific Secondary boot codes and algorithm codes.

Your PC and FPS-8 are now ready for the NHL-10 SW update.

# <span id="page-16-0"></span>**JBV-1 Docking Station SW**

The JBV-1 Docking Station is a common tool for all DCT-4 generation products.

In order to make the JBV-1 usable with different phone models, a phone specific Docking Station Adapter is used for different service functions.

The JBV-1 Docking Station contains Software (Firmware) which can be updated.

You need the following equipment to be able to update JBV-1 software:

- PC with USB connection
- Operating System supporting USB (Not Win 95 or NT)
- USB Cable (Can be purchased from shops or suppliers providing PC hardware and accessories)
- JBV-1 Docking Station
- External Power Supply 11-16V

#### <span id="page-16-1"></span>**Before Installation**

- Download *Jbv1\_update.zip –* file to your computer (e.g. C:\TEMP) from your download web site.
- Close all other programs.
- Follow instructions on the screen.

<span id="page-16-2"></span>**Installing SW Needed for the JBV-1 SW Update**

DO NOT CONNECT THE USB CABLE / JBV-1 TO YOUR COMPUTER YET!

Run *Jbv1\_update.zip* file and start SW Installation by double clicking *Setup.exe.*

Files needed for the JBV-1 Package setup Program will be extracted.

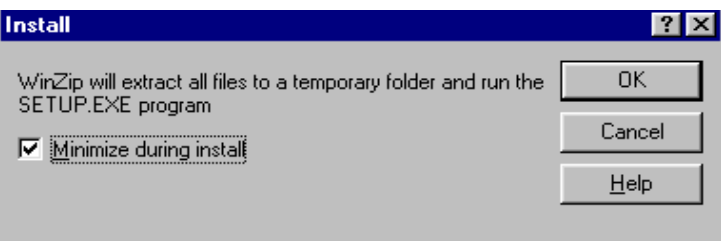

Installation begins, please read the information shown and Choose **Next** to continue.

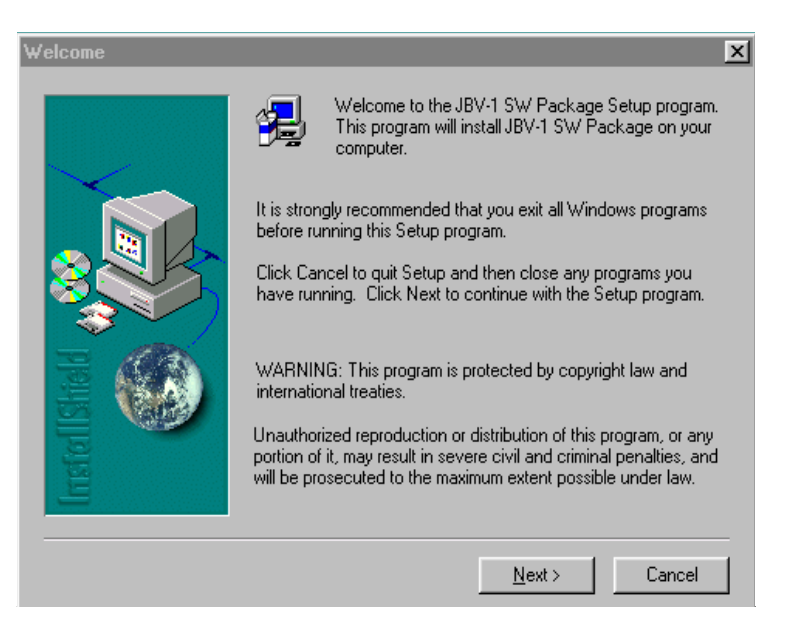

Use suggested destination folder where JBV-1 SW Package will be installed and Choose **Next** to continue.

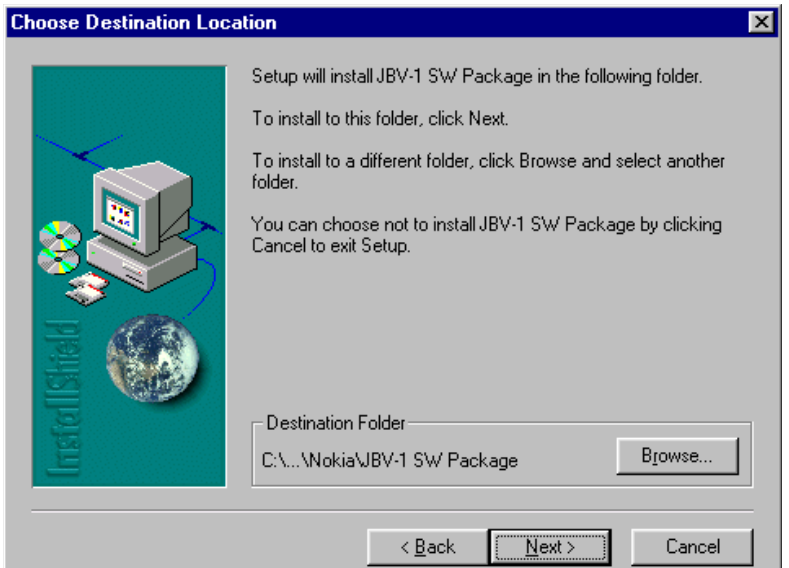

Select **Full Installation** and choose **Next** to continue.

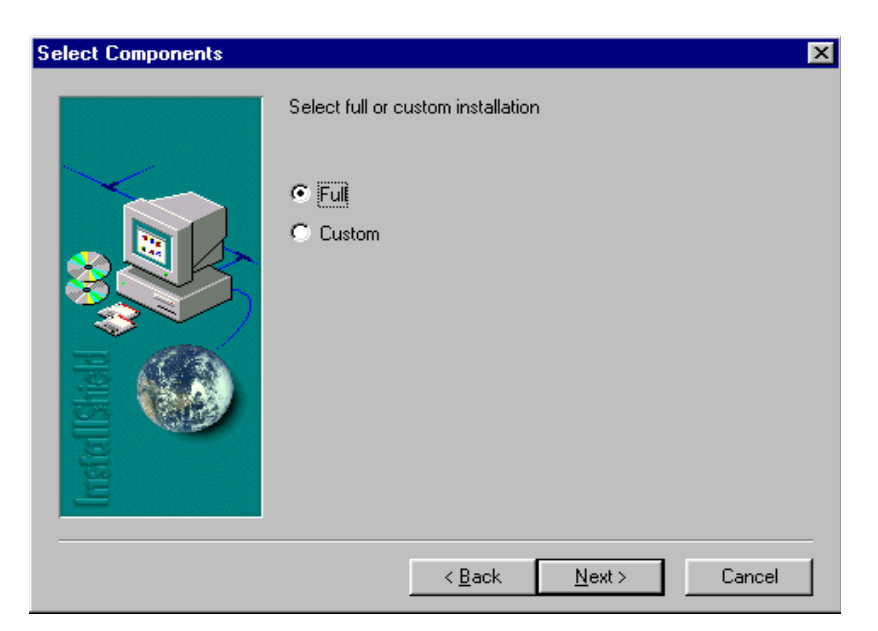

Program Folder will be created. Choose **Next** to continue, Software files will be installed.

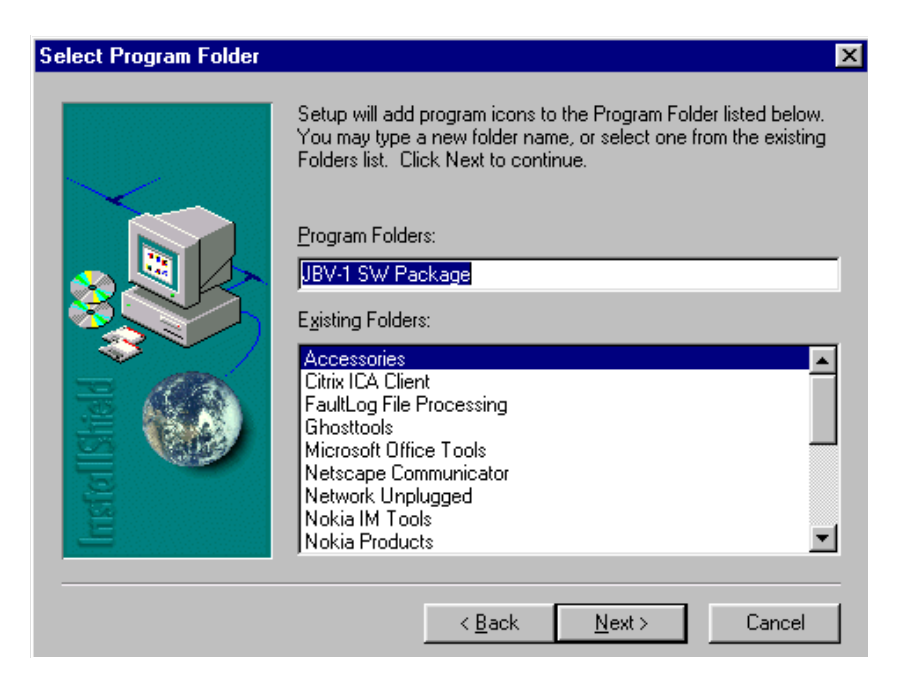

After successful installation, choose **Finish** to complete.

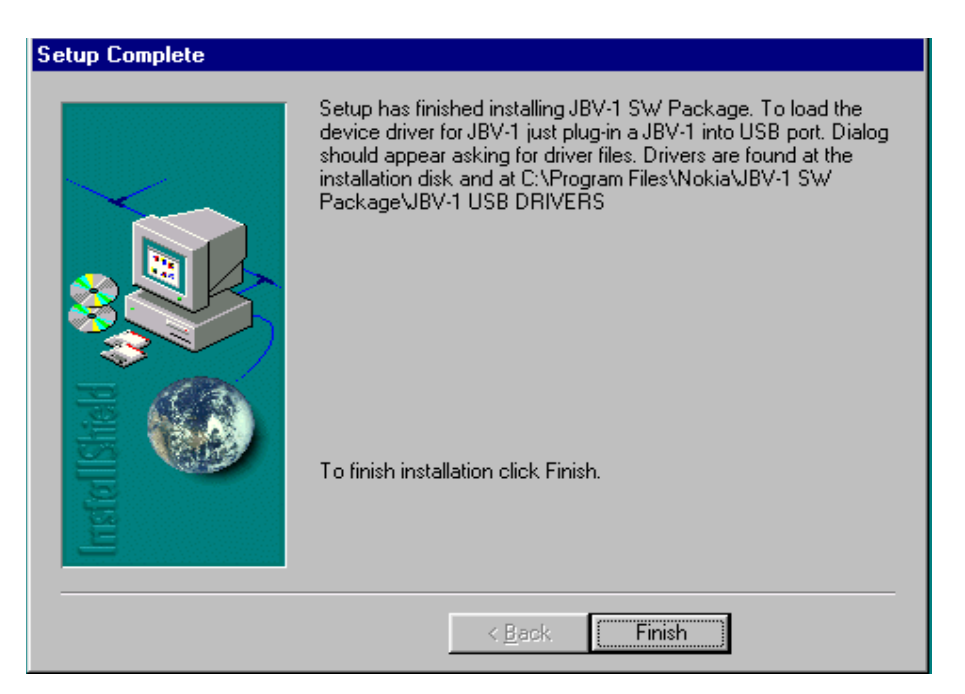

NOW YOU CAN CONNECT THE USB CABLE / JBV-1 TO YOUR COMPUTER!

Connect power to JBV-1 (11-16V DC) from an external power supply, then connect the USB Cable between JBV-1 USB connector and PC.

Windows will detect the connected USB cable and detect drivers for new HW. Please follow the instructions and allow Windows to search and install the best

Drivers available. After this procedure the actual JBV-1 SW update can begin.

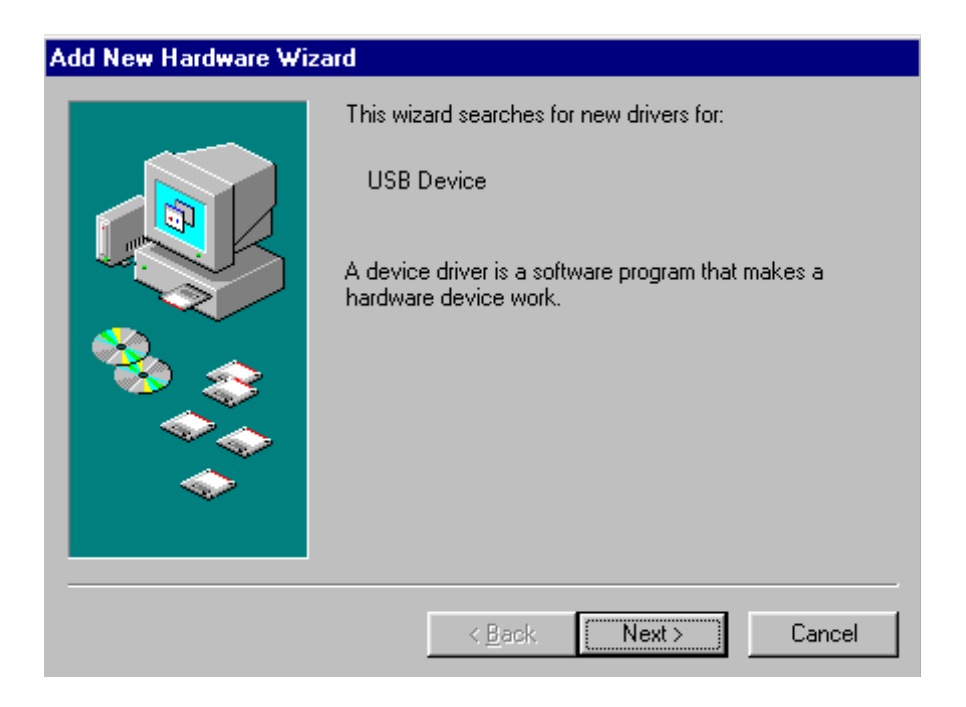

## <span id="page-20-0"></span>**Updating the JBV-1 Docking Station Software**

Go to folder *C:\Program Files\Nokia\ JBV-1 SW Package\ FIRMWARE UPDATE* and start the JBV-1 Update SW by double clicking *fwup.exe.*

The JBV-1 Firmware update starts and shows the current status of the JBV-1 connected.

If firmware version read from your JBV-1 is not the latest one available, it needs to be updated by choosing **Update Firmware**.

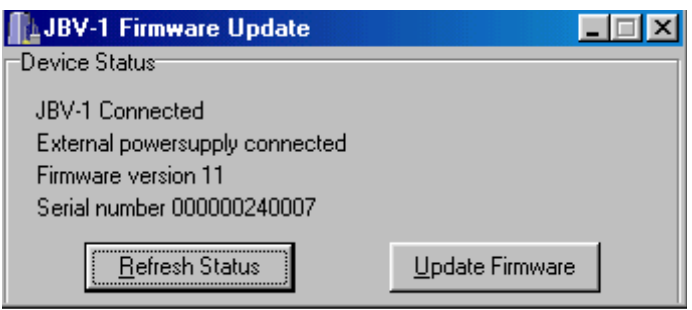

Choose file **JBV1v11.CDE** (example used here is for v 11) and **Open** to update your JBV-1.

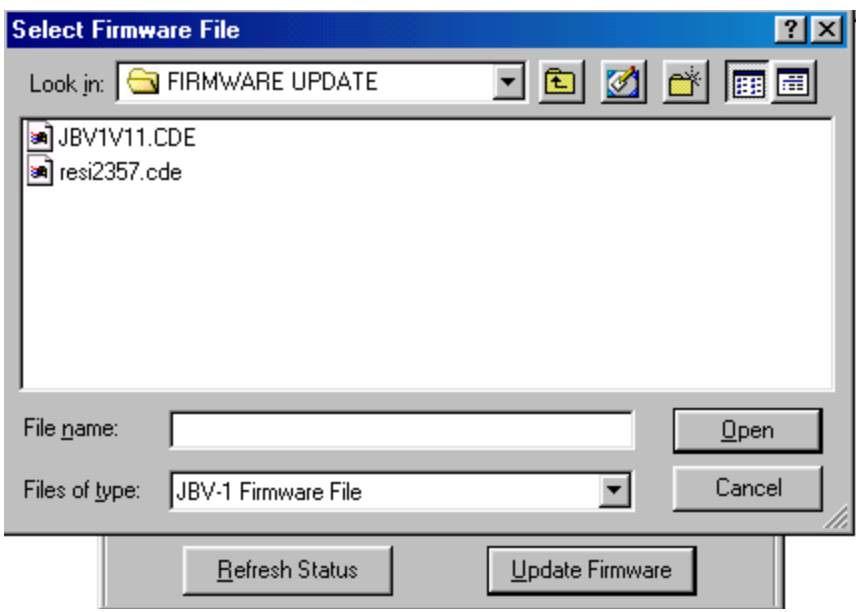

After a successful update, the current JBV-1 status will be shown. You have now updated the software of your JBV-1 docking station and it is ready for use.

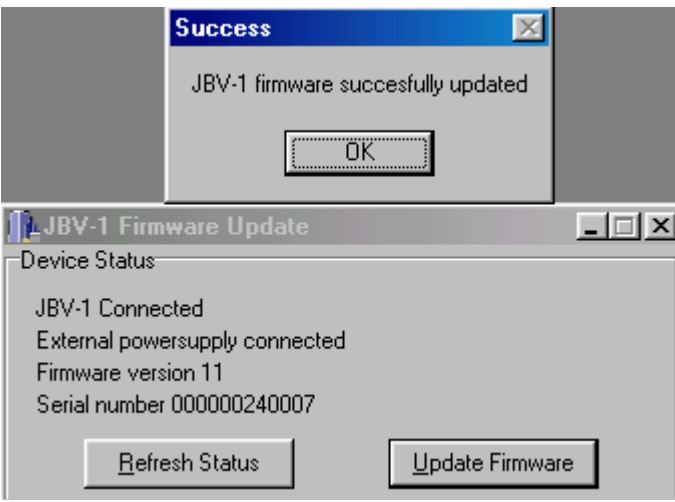

# <span id="page-22-0"></span>**Data Package for Phoenix (Product Specific)**

# <span id="page-22-1"></span>**Before installation**

The Product Data Package contains all product specific data to make the Phoenix Service Software and tools usable with a certain phone model.

It also includes the latest version of flash update package for FLS-4\* and FPS-8\*

- Check that the Dongle is attached to the parallel port of your computer.
- Install Phoenix Service SW.
- Download the installation package (e.g. NHL-10\_dp\_v\_1.00.exe) to your computer (e.g. C:\TEMP) .
- Close all other programs.
- Run the application file (e.g. NHL-10 dp  $v$  1.00.exe) and follow the instructions on the screen.

If you already have the Phoenix Service SW installed on your computer, sooner or later there will be need to update it when new versions are released.

Please note that very often the Phoenix Service SW and the Phone Specific Data Package for Phoenix come in pairs, meaning that certain version of Phoenix can only be used with certain version of Data Package. Always use the latest available versions of both. Instructions can be found in phone model specific Technical Bulletins.

# <span id="page-23-0"></span>**Installation of Phoenix Data Package (Product Specific)**

Run the NHL-10\_dp\_v\_1.00.exe to start installation.

When you choose **Next** the files needed for installation will be extracted. Please wait.

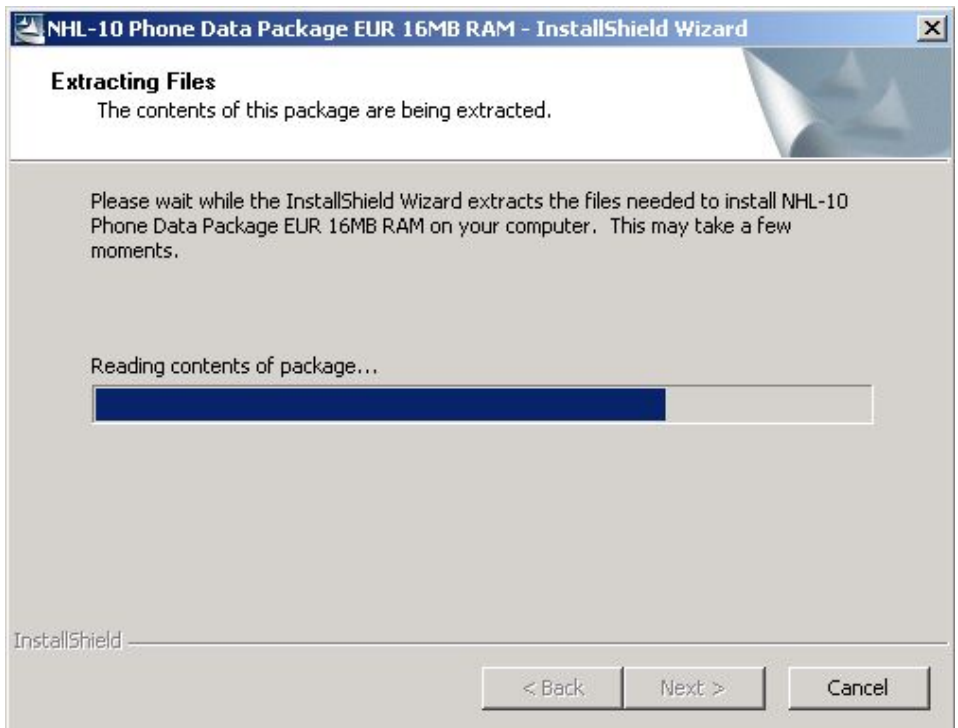

Choose **Next** to continue.

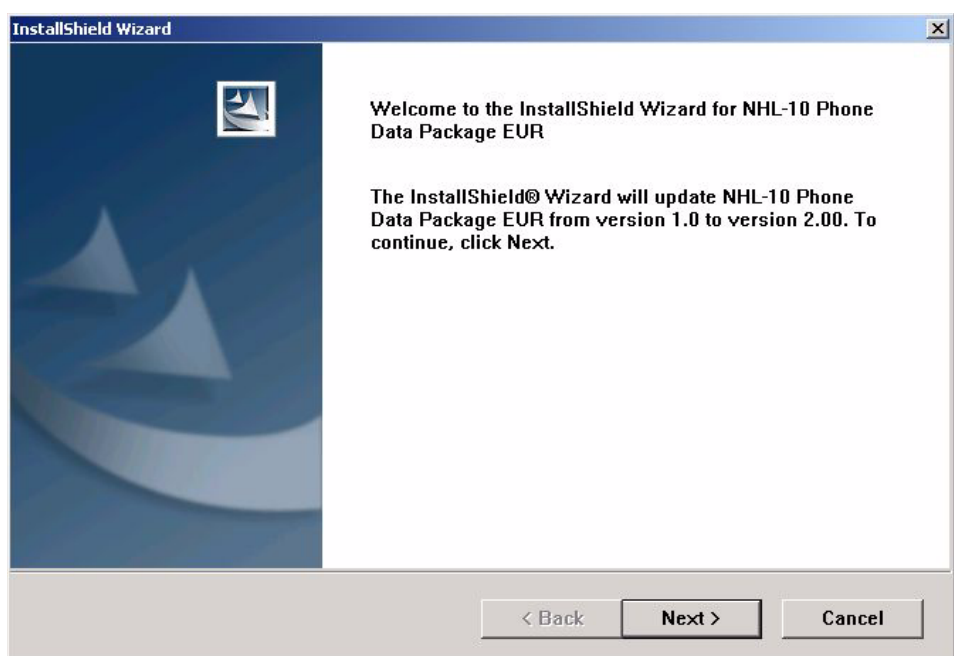

In this view, you can see the contents of the Data Package.

#### **Read the text carefully.**

There should be information about the Phoenix version needed with this data package.

Choose **Next**.

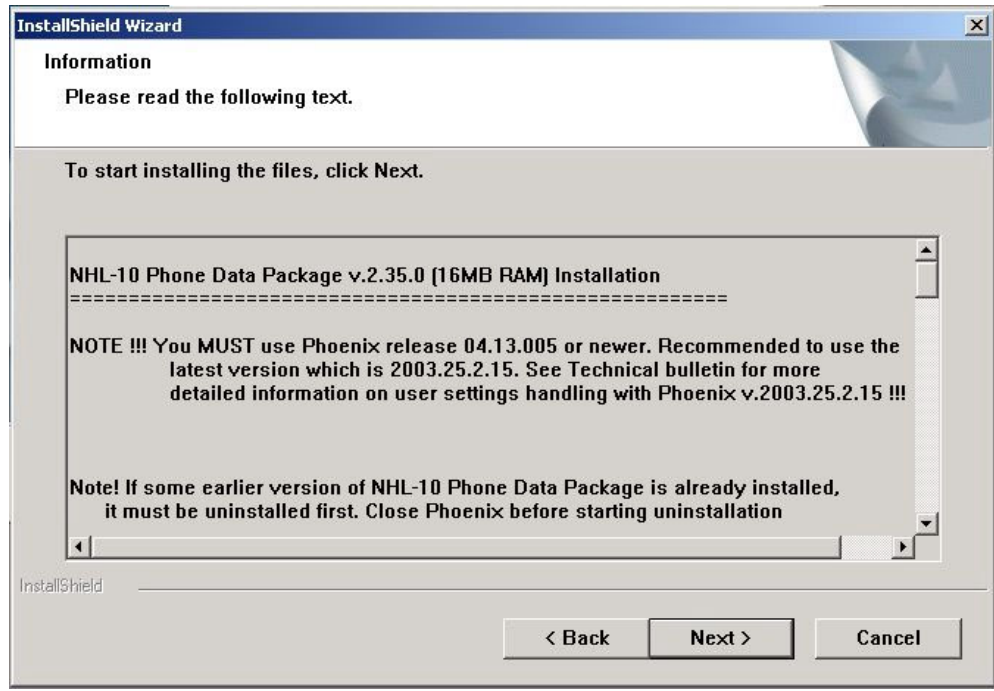

Confirm location and choose **Next** to continue.

The Install Shield checks where the Phoenix application is installed and the directory is shown.

# **NOKIA** CCS Technical Documentation Service Software Instructions

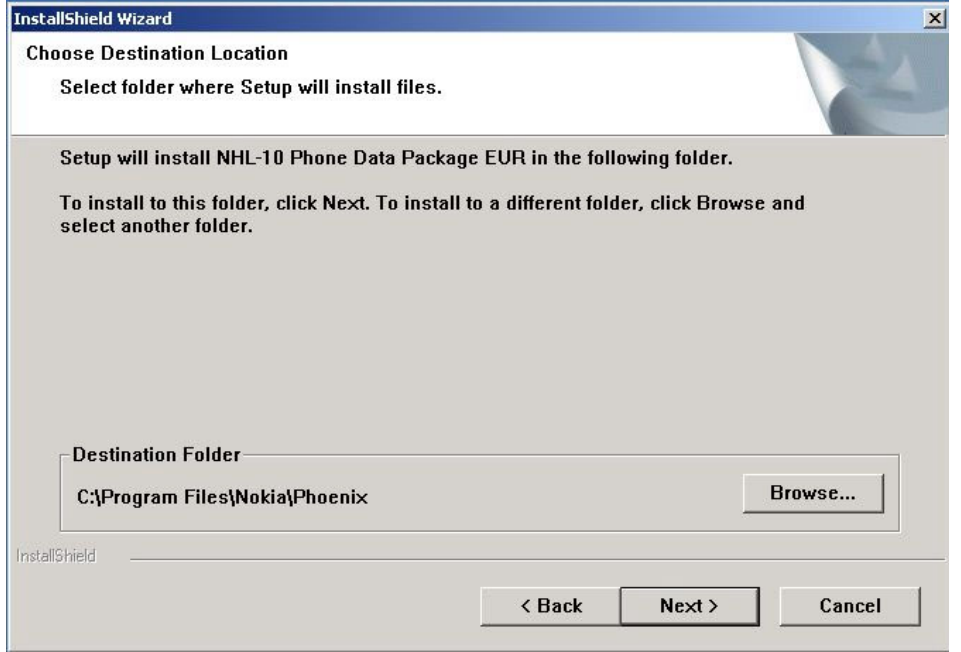

#### Choose **Next** to continue.

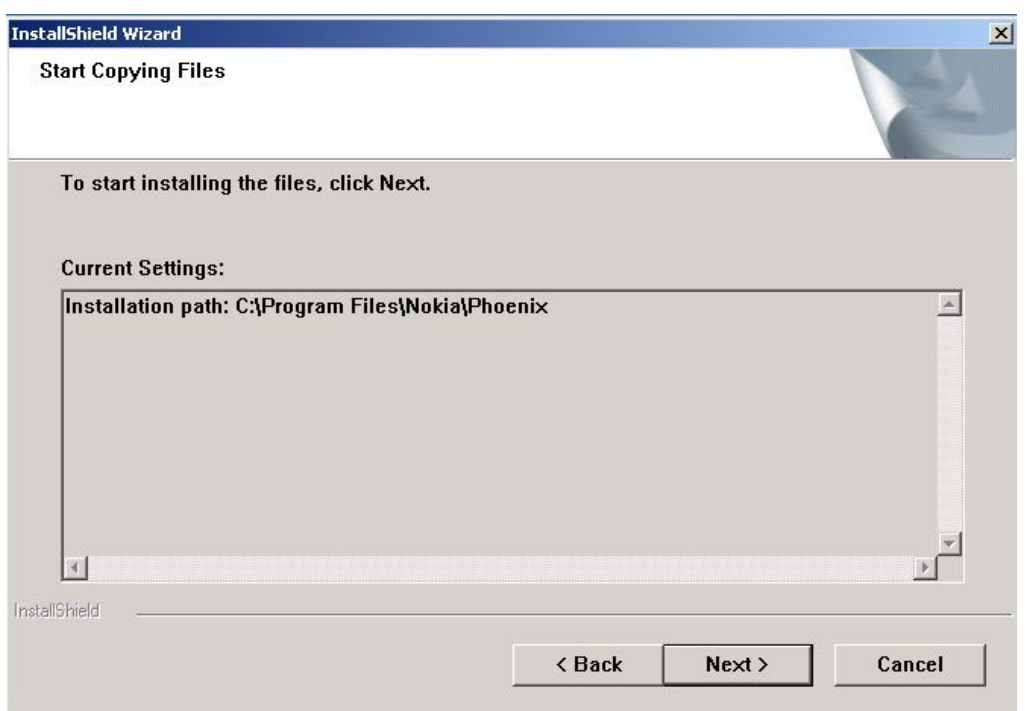

Phone model specific files will be installed... please wait.

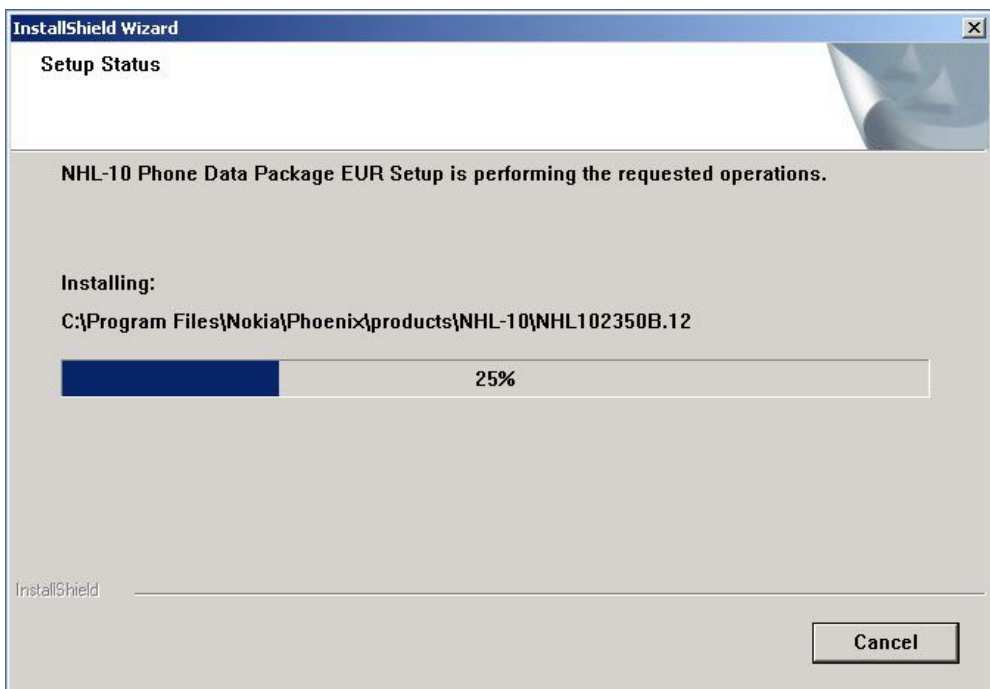

Choose **Finish** to complete the installation.

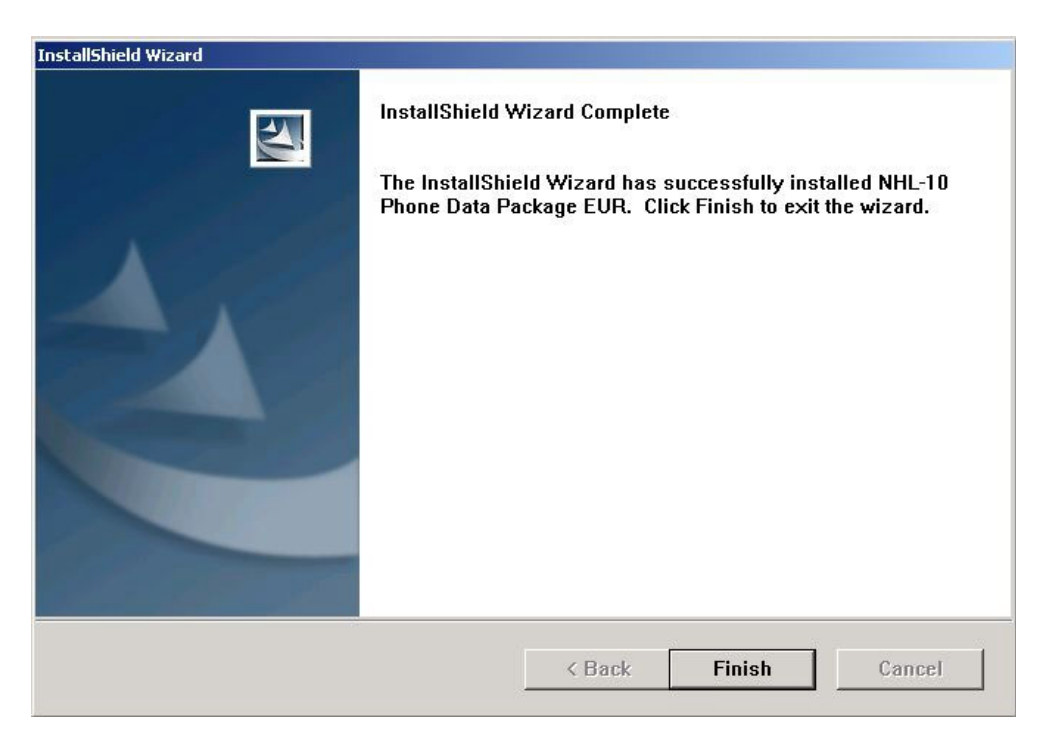

You now have all phone model specific files installed in your Phoenix Service SW.

# <span id="page-27-0"></span>**How to Uninstall Data Package**

Uninstallation can also be done manually from Windows Control Panel / Add / Remove Programs/ "NHL-10 Phone Data Package".

If you try to install the same version of Phoenix Data Package that you already have, you are asked if you want to uninstall the version you have on your PC. Answer **OK** to uninstall, **Cancel** if you don't want to uninstall. Older versions of data packages do not need to be uninstalled.

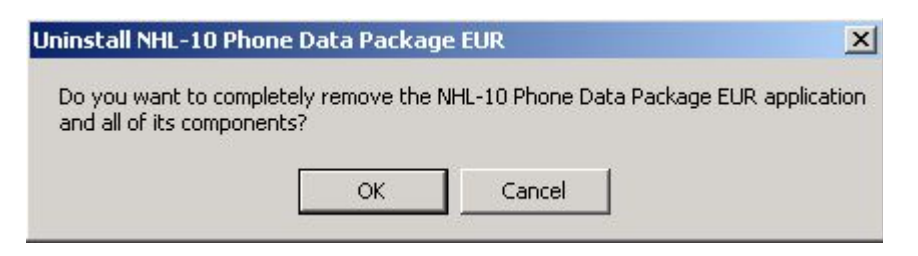

Once the previously installed Data package is uninstalled, choose **Finish**.

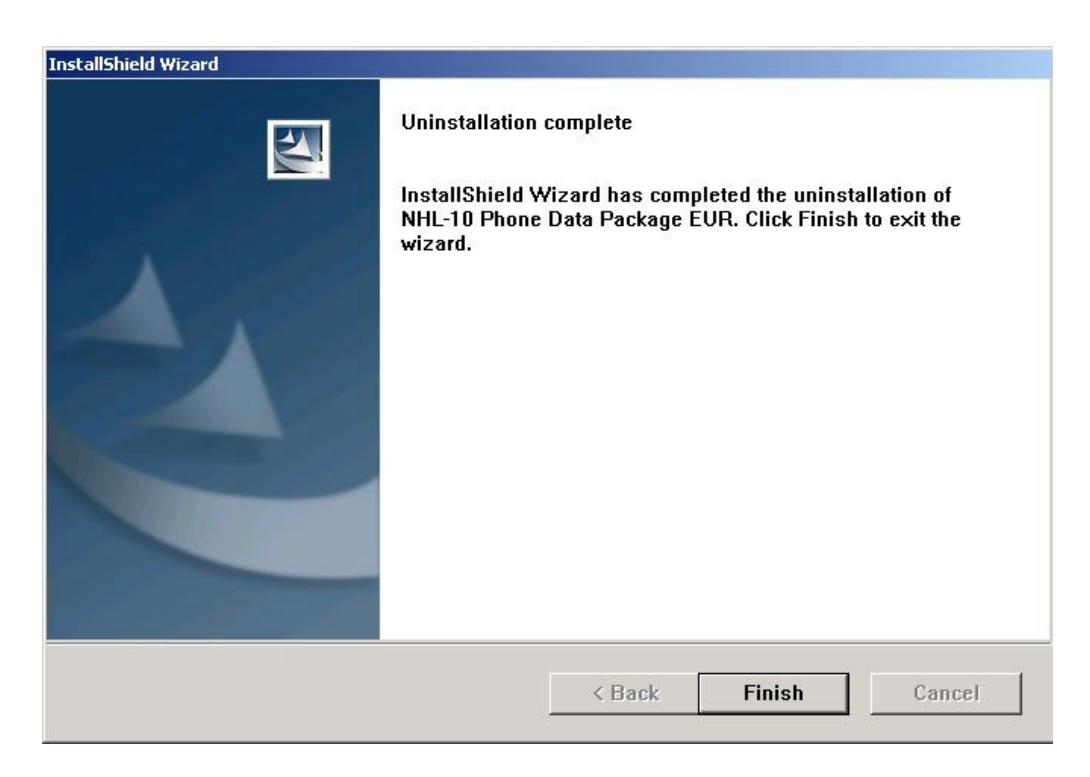

Run the NHL-10\_dp\_v\_1.00.exe again to continue installation from the beginning.

# <span id="page-28-0"></span>**Reprogramming NHL-10**

## <span id="page-28-1"></span>**Connecting cables**

Once you have the NHL-10 opened and the battery and SIM removed, attach it to the SF-2 adapter. Once connected to the SF-2 the phone goes to local mode and the screen will not show anything during SW update.

Proceed as follows:

- Connect XCS-4 cable from SF-2 to FPS-8
- Connect FLC-2 cable from FPS-8 to SF-2
- There is no need to press the phone power key. Phone has set itself automatically to local mode and it is now ready for SW update.

## <span id="page-28-2"></span>**Settings backup/restore**

It is quicker to use MMC user data backup, which can be found at: **Menu -> Extras -> Memory -> Options -> Backup phone memory**.

Start Phoenix SW by double-clicking the **Phoenix icon** on your desktop.

- Choose **File->Manage Connections**.
- Click **FPS-8 COM1 FBUS**.
- Click **Apply**, and then close the dialog.
- Choose **File->Scan Product**. If the phone is ok, you should see the SW version in lower right-hand corner, for example V1.31.0.
- If the scanning finds nothing, the phone is most likely in a strange mode.

Settings Backup:

- Click **Product**.
- Click **User settings**.
- Click **All Settings**.
- Click **Browse**.
- Choose from Directory **C:\Program files\Nokia\Phoenix\Products\NHL-10\NHL\_10.ini.**

You will now see the following PC screen:

**Figure 3: All settings screen**

| Settings configuration file                          |               |              |                     |
|------------------------------------------------------|---------------|--------------|---------------------|
| C:\Program Files\Nokia\Phoenix\Products\nhl8sett.ini |               |              | Browse.             |
|                                                      |               |              |                     |
| Settings                                             |               |              | Settings selection- |
| Name                                                 | <b>Status</b> | <b>Type</b>  | Check All           |
| ☑ SOS General settings                               | N/A           | <b>USER</b>  | Uncheck All         |
| ☑ SOS Phonebook                                      | N/A           | <b>LISER</b> |                     |
| ☑ SOS Messaging Centre                               | N/A           | <b>USER</b>  | Only Failed         |
| <b>☑</b> SOS Photo Album                             | N/A           | <b>HSER</b>  |                     |
| ☑ SOS T9 Dictionary                                  | N/A           | <b>USER</b>  | Prod. Settings      |
| ☑ SOS Ringing Tones                                  | N/A           | <b>USER</b>  |                     |
| ☑ SOS Operator Logos                                 | N/A           | <b>USER</b>  | User Settings       |
| ☑ SOS User profile settings                          | N/A           | <b>USER</b>  |                     |
| M SOS WML Browser settings                           | N/A           | <b>USER</b>  | Operations          |
| <b>☑</b> SOS WML Browser Bookmarks                   | N/A           | <b>USER</b>  |                     |
| ☑ SOS Date & Time settings                           | N/A           | <b>USER</b>  | Save                |
| ☑ SOS GPRS settings                                  | N/A           | <b>USER</b>  | Load                |
| ☑ SOS Bluetooth settings                             | N/A           | <b>USER</b>  |                     |
| M SOS Calendar / To-Do list                          | N/A           | <b>USER</b>  | Open Log            |
| ☑ SOS Calculator settings                            | N/A           | USER         |                     |
| ☑ SOS Pinboard settings                              | N/A           | <b>USER</b>  |                     |
| ☑ SOS Notepad settings                               | N/A           | <b>USER</b>  | Help                |
| $\overline{\mathbf{1}}$                              |               | ▶            |                     |

# <span id="page-29-0"></span>**Updating software**

New SW package can be updated.

- Choose **Flashing** -> **FPS-8 Flash** -> Choose **Restore User Phone or Phone as Manufactured** -> Uncheck **Manual File Selection.** Then Click on **Flash.**
- Now in Flash file selection window, choose the product code.

Select the correct file:

Now click **OK**, and SW update starts.

You will see as the 18 MB package goes into FPS-8 (If transfer is very slow, it is recommended that Parallel port is in ECP mode. Transfer in ECP mode is much faster).

If you do not know how to change the PC Parallel port mode from BIOS, contact your local support.

Then Phoenix erases flash memories.

Finally, you will see how the SW package goes into phone (When SW update takes place, Yellow Mode 1 led is blinking fast).

When SW update has ended, the yellow led stops blinking and you get a note in windows SW. You will get instructions to turn the phone on. Do so and wait for 15 seconds.

NHL-10

# <span id="page-30-0"></span>**Formatting user area**

The user area also needs to be formatted in order to make sure that there is no user data left in the phone.

Choose **File** -> **Scan product.** In the bottom of the Phoenix window you should see V3.1, Date, NHL-10(c) NMP.

Format User area the following way:

Click **Product** -> **User area format**. You will get a note warning you about loss of user data. Click **yes** to proceed.

Phoenix shows the **Formatting user data area, please wait** screen for a while and gives you a success message.

#### <span id="page-30-1"></span>**Restore settings**

Settings can be restored from MMC or Phoenix.

This page has been deliberately left blank